# **Uputa za obveznike primjene Zakona o javnoj nabavi o načinu dostavljanja izvješća o javnoj nabavi za 2013. godinu putem Elektroničkog oglasnika javne nabave RH**

Internetska adresa Elektroničkog oglasnika javne nabave: https://eojn.nn.hr

# **Postupak dostavljanja izvješća o javnoj nabavi možemo podijeliti na četiri dijela:**

- 1. unos,
- 2. provjera,
- 3. izmjena i
- 4. zaključenje izvješća

## **Unos**

Ugovore o javnoj nabavi i sklopljene okvirne sporazume nije potrebno unositi. Automatski se genereiraju iz objavljenih Obavijesti o sklopljenim ugovorima.

**Naručitelj unosi zbrojene vrijednosti "bagatelnih nabava" i zbrojene vrijednosti ugovora sklopljenih na temelju okvirnih sporazuma ako postoje.**

Kako biste započeli sa unosom u izborniku **"Izvješća"** odaberite **"Unos statistike"** te kliknite na gumb **"Unos nove statistike".**

Postupak unosa podijeljen je u 5 koraka **kao što je prikazano na sljedećoj slici:**

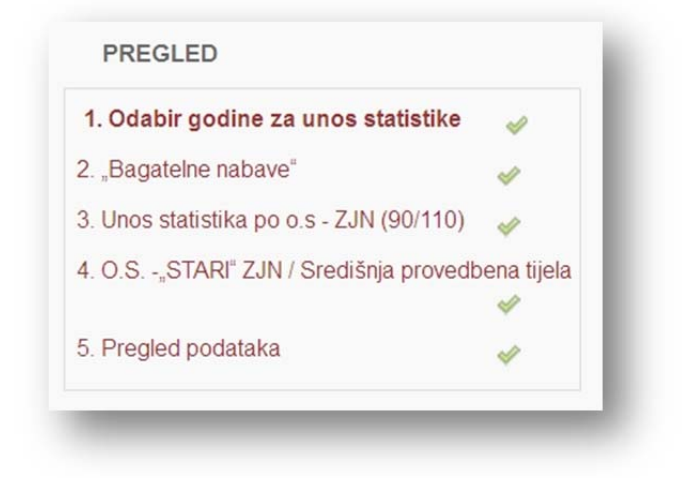

## **Korak "Odabir godine za unos statistike"**

Odaberite 2013. godinu i kliknite na gumb "Dalje".

#### **Korak "Bagatelne nabave"**

**U ovom koraku unosite "bagatelne nabave"** za koje se ne primjenjuje Zakon o javnoj nabavi (članak 18. st. 3. Zakona o javnoj nabavi i Zakona o izmjenama i dopunama Zakona o javnoj nabavi (NN 90/11 i 143/13).

#### **Članak 18. stavak 3. ZJN (NN 90/11) – do 9. prosinca 2013. godine:**

(3) Ovaj Zakon ne treba se primjenjivati za nabavu čija je procijenjena vrijednost manja od 70.000,00 kn.

#### **Članak 18. stavak 3. ZJN (NN 143/13) – od 10. prosinca 2013. godine:**

(3) Ovaj Zakon ne primjenjuje se za nabavu robe i usluga procijenjene vrijednosti do 200.000,00 kuna, odnosno za nabavu radova do 500.000,00 kuna, a pitanja nabave do tih vrijednosti uređuje naručitelj svojim aktom.

#### **Kategorije:**

- nabava roba,
- pružanje usluga i
- izvođenje radova.

**Vrijednosti unosite zbrojene za 2013. godinu sa izraženim PDV‐om po navedenim kategorijama.**

#### **Primjer je prikazan na sljedećoj slici:**

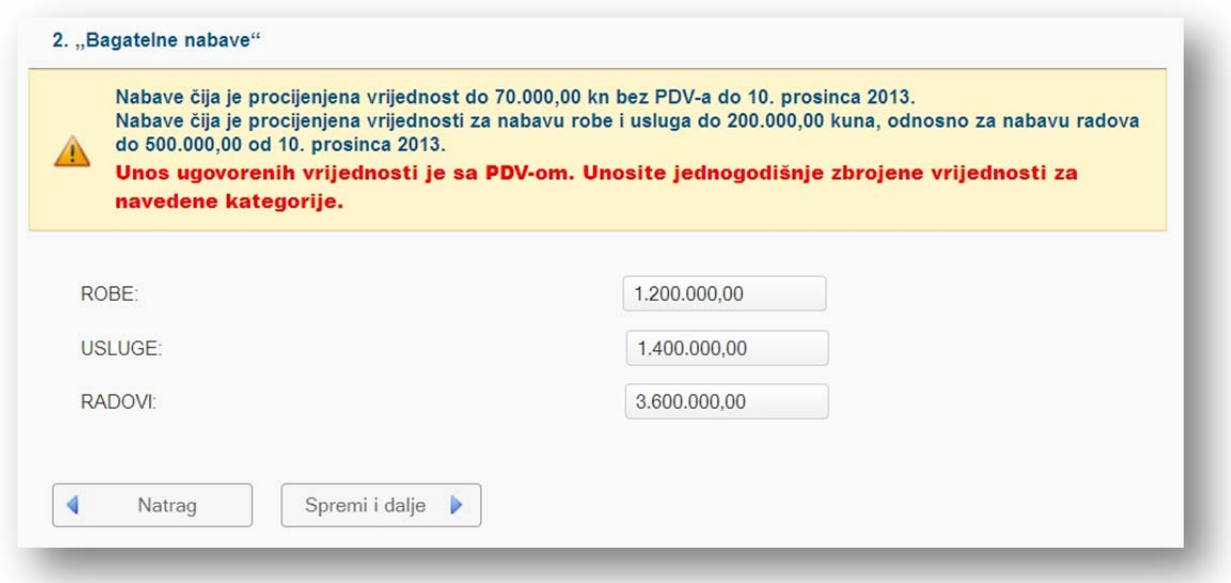

## **Korak "Unos statistika po o.s. – ZJN 90/11"**

U ovom koraku unosite zbrojenu vrijednost svih ugovora i/ili narudžbenica u 2013. godini sklopljenih na temelju okvirnog sporazuma sklopljenom sukladno ZJN 90/11.

Za unos podataka pritisnite gumb "Dodaj O.S." sa željenim brojem stavki.

Okvirni sporazum birate klikom na ikonu povećala.

**U stupac "Ugovoreno u godini (s PDV)" unosite zbrojenu vrijednost svih ugovora i/ili narudžbenica po navedenom okvirnom sporazmu u 2013. godini sa izraženim PDV‐om.**

# **Primjer je prikazan na sljedećoj slici:**

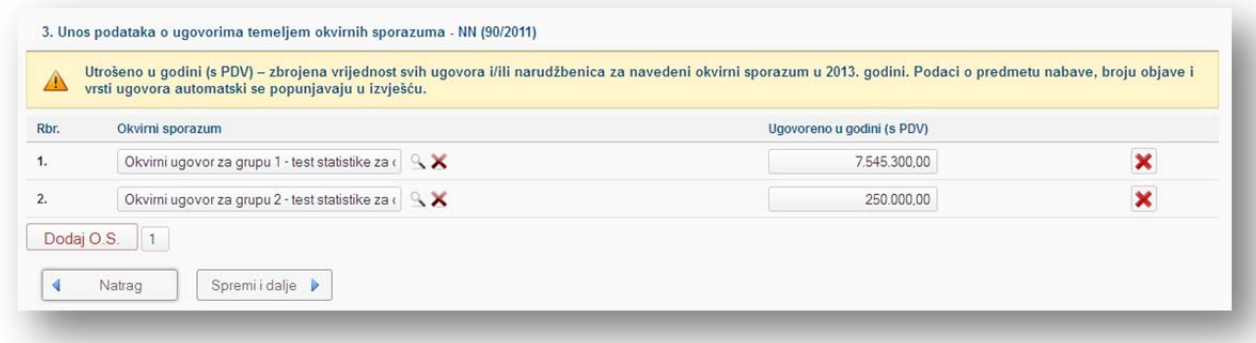

# **Korak "O.S. – "STARI" ZJN / Središnja provedbena tijela"**

U ovom koraku unosite:

- 1. zbrojenu vrijednost svih ugovora i/ili narudžbenica u 2013. godini sklopljenih na temelju okvirnog sporazuma sklopljenom sukladno ZJN 110/07 (Vrsta: OS iz "starog" oglasnika) i
- 2. zbrojenu vrijednost svih ugovora i/ili narudžbenica u 2013. godini na temelju okvirnog sporazuma kojeg je provelo središnje tijelo za javnu nabavu sukladno ZJN 90/11 i 110/07 (Vrsta: OS središnjeg tijela za javnu nabavu).

Za unos podataka pritisnite gumb "Dodaj O.S." sa željenim brojem stavki.

# **U stupac "Ugovoreno u godini (s PDV)" unosite zbrojenu vrijednost svih ugovora po navedenom okvirnom sporazmu sa izraženim PDV‐om.**

"Br. objave obavijesti o sklopljenim ugovorima" – broj objave *Obavijesti u sklopljenim ugovorima* objavljene u e‐oglasniku u kojoj su objavljeni podaci o sklopljenom okvirnom sporazumu.

## **Primjer je prikazan na sljedećoj slici**

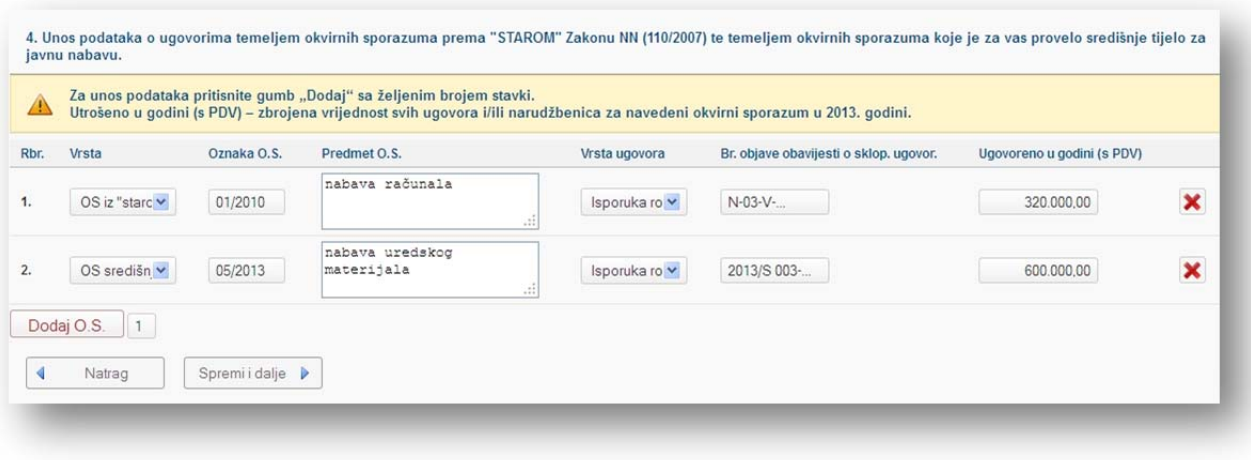

# **Korak "Pregled podataka"**

Kliknite na gumb "Spremi".

#### **Provjera**

Kako biste provjerili sadržaj izvješća o javnoj nabavi u izborniku "Izvješća" odaberite "Ispis **statistike"**.

U padajućem izborniku pod **"Vrsta statističkog izvješća"** odaberite **"Statističko izvješće JN"**.

Odaberite vremensko razdoblje **od 1.1.2013. do 31.12.2013.** i kliknite na gumb **"Generiraj izvješće"**.

**Primjer je prikazan na sljedećoj slici:**

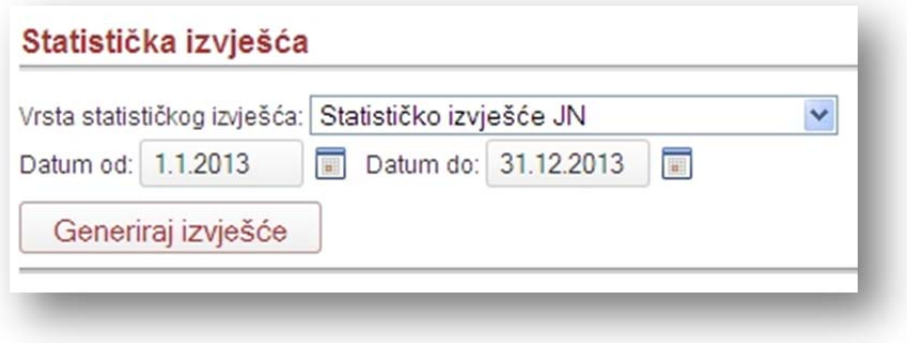

Izvješće možete eksportirati/ispisati u excel ili pdf formatu.

**Odaberite format i kliknite na "eksportiraj/ispiši" kao što je prikazano na sljedećoj slici:**

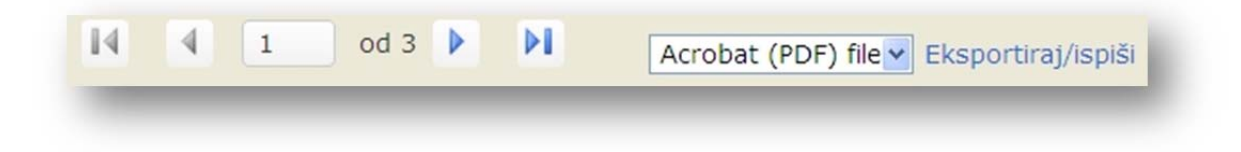

#### **Izmjena**

U izborniku **"Izvješća"** odaberite **"Unos statistike"**.

Označite izvješće za 2013. godinu i kliknite na gumb "Izmjena statistike".

## **Zaključenje**

U izborniku **"Izvješća"** odaberite **"Unos statistike"**.

Označite izvješće za 2013. godinu i kliknite na gumb **"Zaključi izvješće/promijeni status"**. U padajućem izborniku odaberite "Zaključen" i kliknite na gumb "Evidentiraj".

**Ovdje je potrebno napomenuti da naručitelji ne dostavljaju Upravi za sustav javne nabave posebno** pisano izvješće o javnoj nabavi za 2013. godinu budući da ste isto dostavili putem e-oglasnika.